En determinadas situaciones es posible que hayamos generado un fichero .p12 con nuestro certificado digital personal y sus claves criptográficas asociadas, lo hayamos guardado en nuestro

A lo largo de este manual se explica como buscar ficheros con extensión .p12 en diferentes Sistemas Operativos y versiones.

Siga unas instrucciones u otras según sea su caso.

## ÍNDICE

ordenador y no lo encontremos.

- 1. WINDOWS 10, 8, 7 y Vista
- 2. WINDOWS XP
- 3. MAC OS X

## 1. WINDOWS 10, 8, 7 y Vista

- 1. Cerrar todos los programas que haya abiertos.
- 2. Presionar simultáneamente las teclas **Windows+E** del teclado para abrir el Explorador de ficheros de Windows.

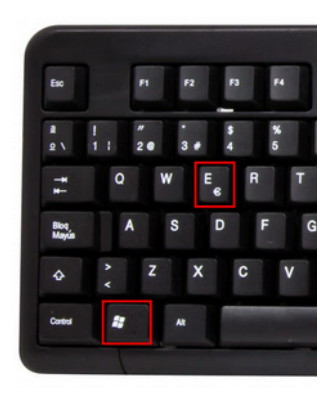

3. Seleccionar la ubicación Este equipo (o Equipo, dependiendo de la versión) en la sección izquierda de la ventana.

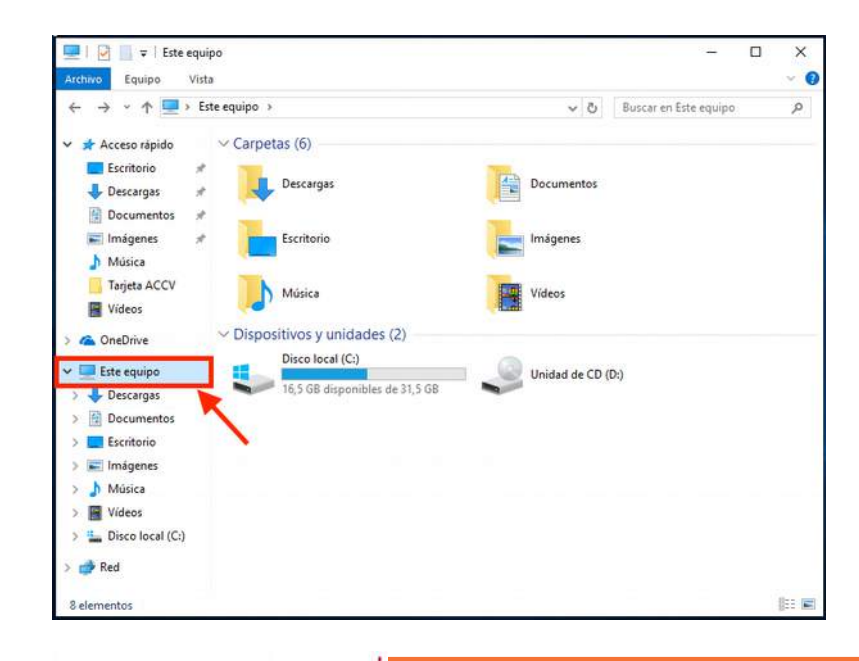

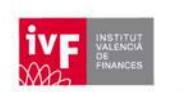

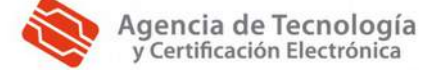

4. Acudir al campo de búsqueda de la esquina superior derecha y escribir .p12 para iniciar la búsqueda.

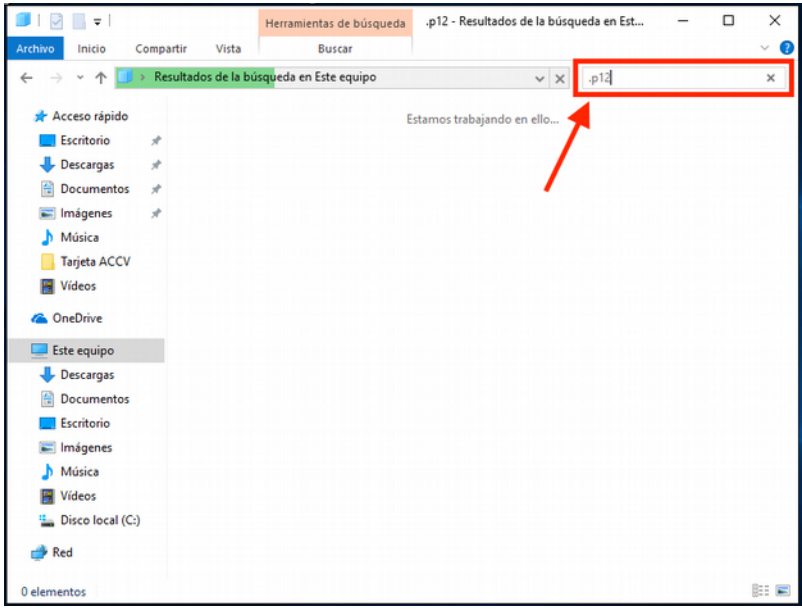

5. En unos segundos se mostrará el listado de ficheros con extensión .p12 que el Sistema ha encontrado en la ubicación indicada.

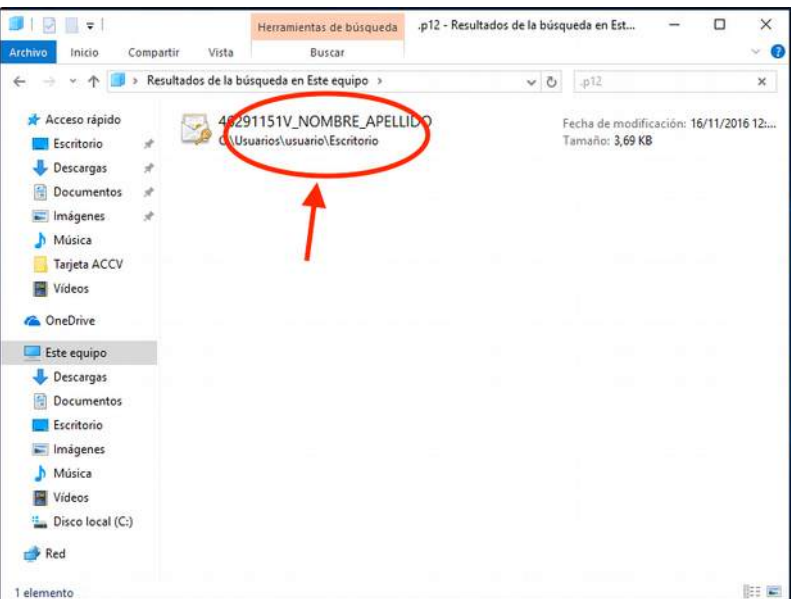

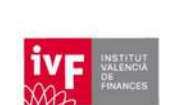

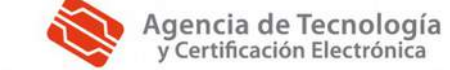

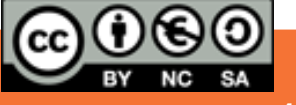

## 2. WINDOWS XP

1. Cerrar todos los programas que haya abiertos.

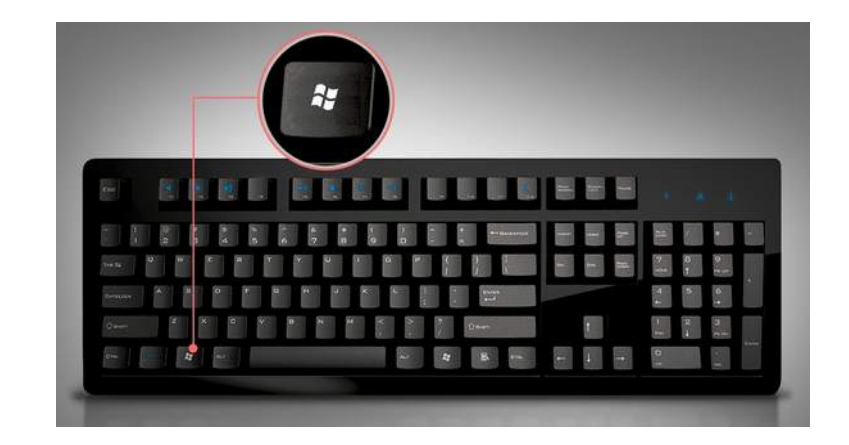

2. Acudir al menú de *inicio de Windows* usando la tecla de Windows en tu teclado.

3. Hacer clic en la opción **Buscar**.

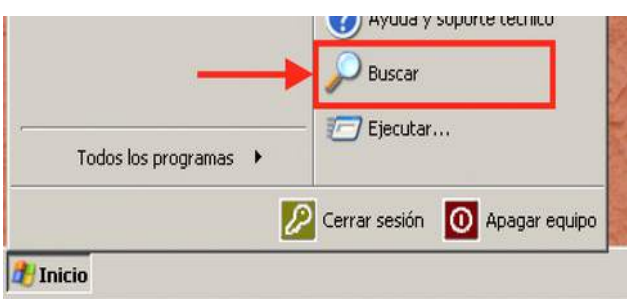

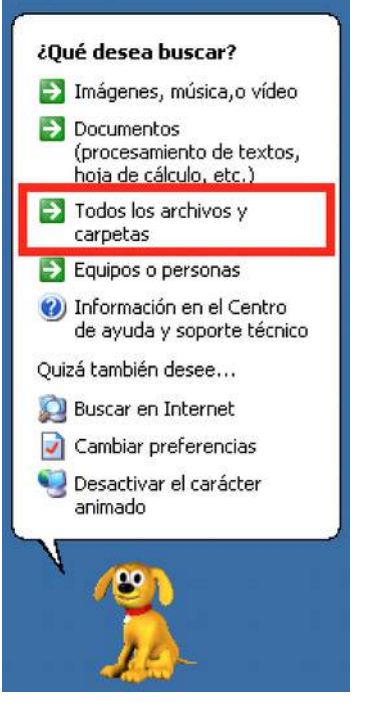

3

4. Ante la pregunta de qué desea buscar, seleccionar Todos los archivos y carpetas.

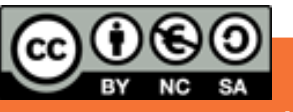

5. En el campo *Todo o parte del nombre del archivo*, escribir: .p12

A continuación, en el desplegable *Buscar en*, escoger Mi PC.

Finalmente, pulsar el botón **Busqueda**.

Buscar según los siguientes criterios. Todo o parte del nombre de archivo:  $\boxed{.p12}$ Una palabra o frase en el archivo: Buscar en: Siscos duros locales (C:) ¿Cuándo fue ь modificado? ¿Qué t<mark>e</mark>maño tiene? ▶ Más opciones  $\blacktriangleright$ avanzadas Atrás Búsqueda go

6. En unos segundos se mostrará el listado de ficheros con extensión .p12 que el Sistema ha encontrado en la ubicación indicada.

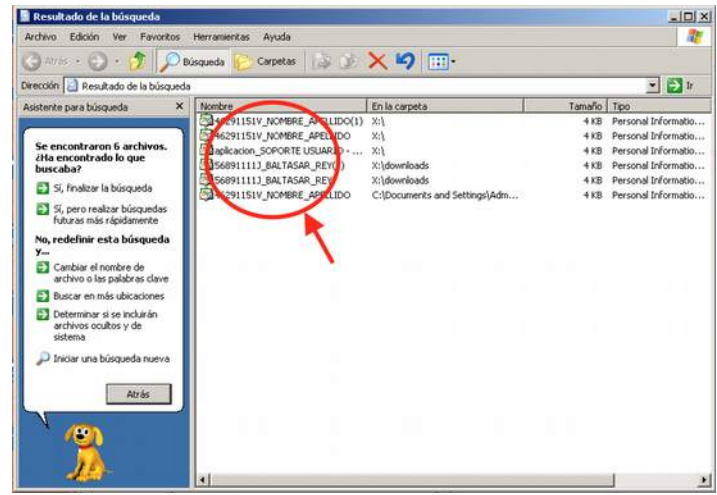

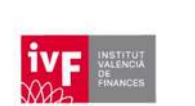

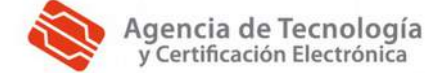

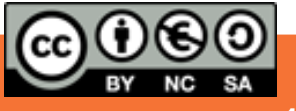

## 3. MAC OS X

- 1. Cerrar todas las aplicaciones que haya abiertas.
- 2. Presionar simultáneamente las teclas Comando **⌘**+F del teclado para iniciar una búsqueda de *Spotlight* en la ventana del *Finder*.

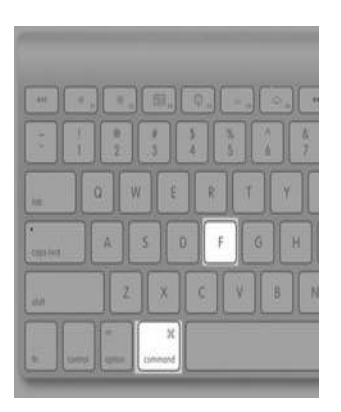

3. Acudir al campo de búsqueda de la esquina superior derecha de *Finder* y escribir nombre: .p12 para iniciar la búsqueda.

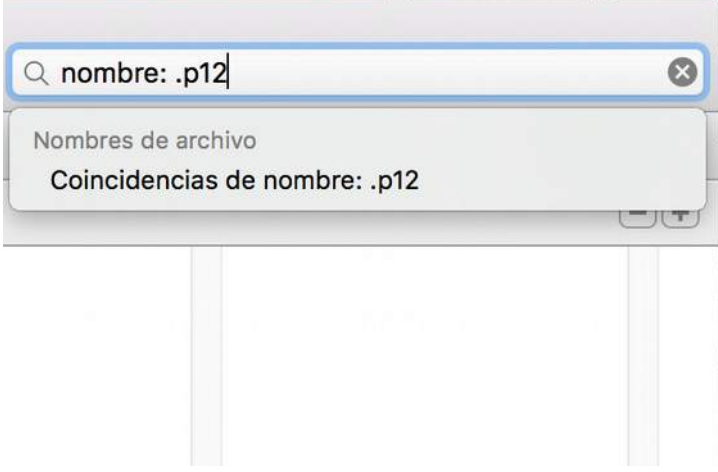

4. En unos segundos se mostrará el listado de ficheros con extensión .p12 que el Sistema ha encontrado en la ubicación indicada.

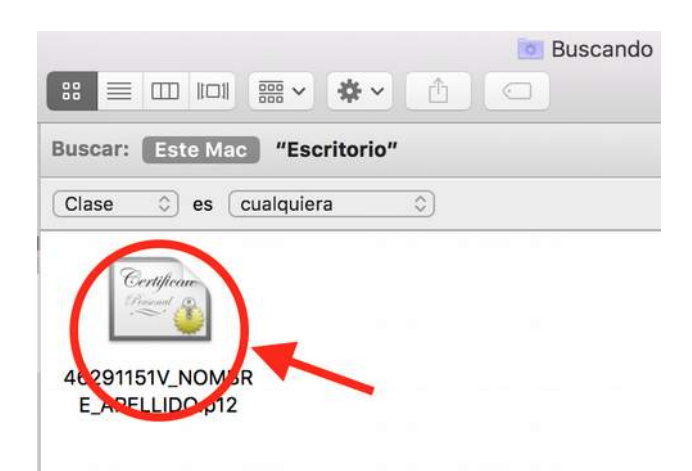

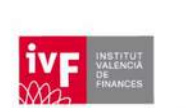

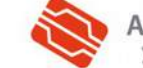

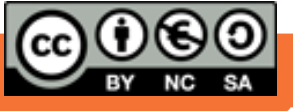